# Enregistrer un son avec le logiciel « Audacity » (version 1.2.4)

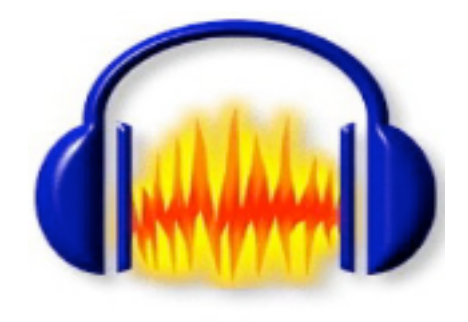

Audacity 1.2.4

Document préparé par Claude Frenette, RÉCIT de l'enseignement privé

modifié par

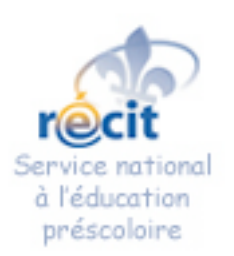

Lynda O'Connell, Service national du RÉCIT à l'éducation préscolaire

### L'écran principal d'Audacity Version 1.2.4

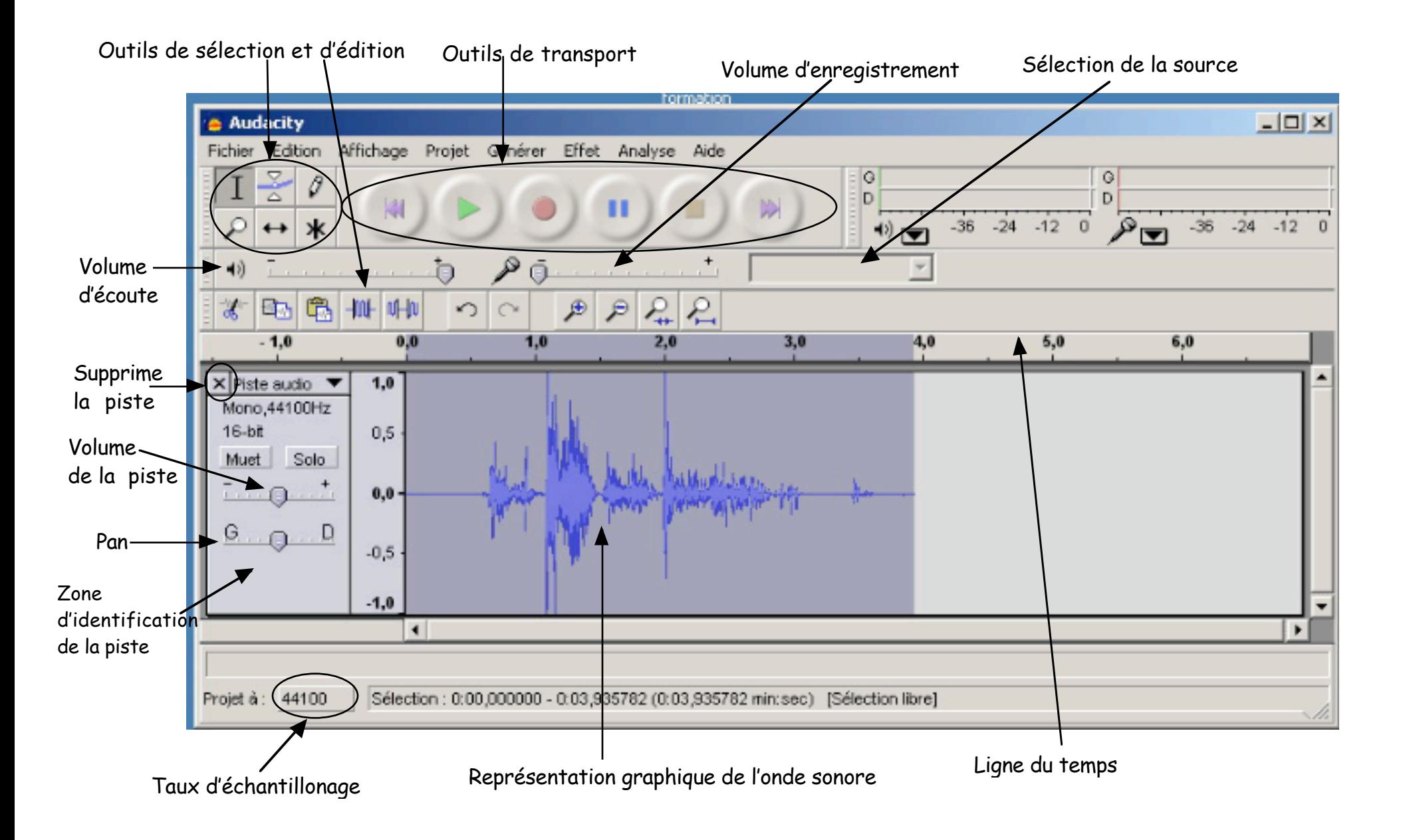

## Les outils

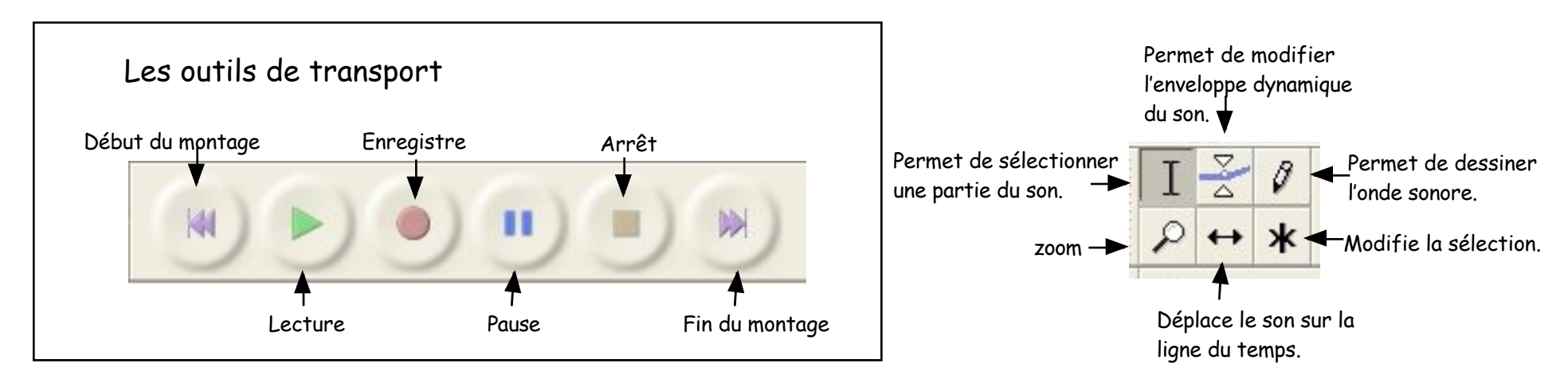

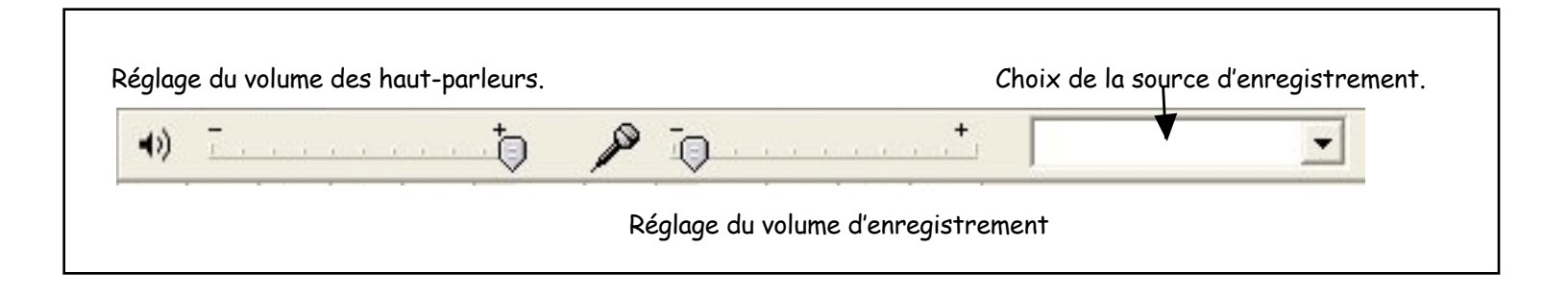

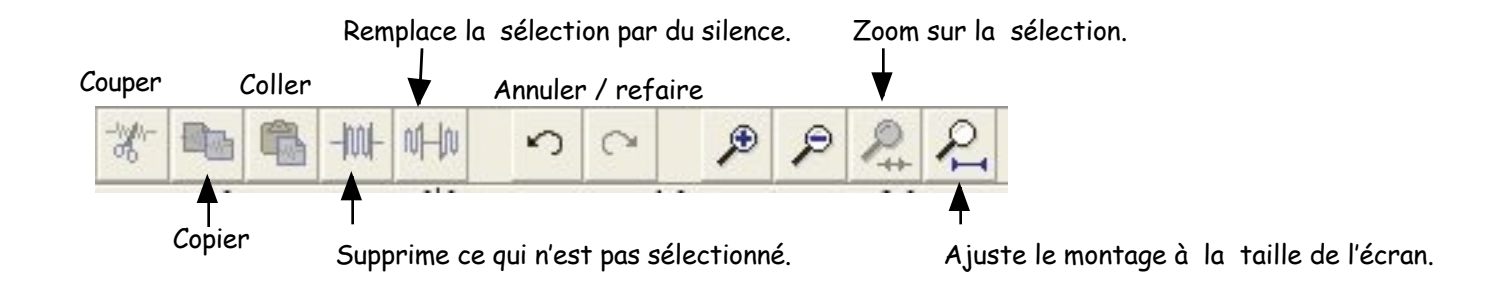

# Réglages pour l'enregistrement à l'aide d'un microphone

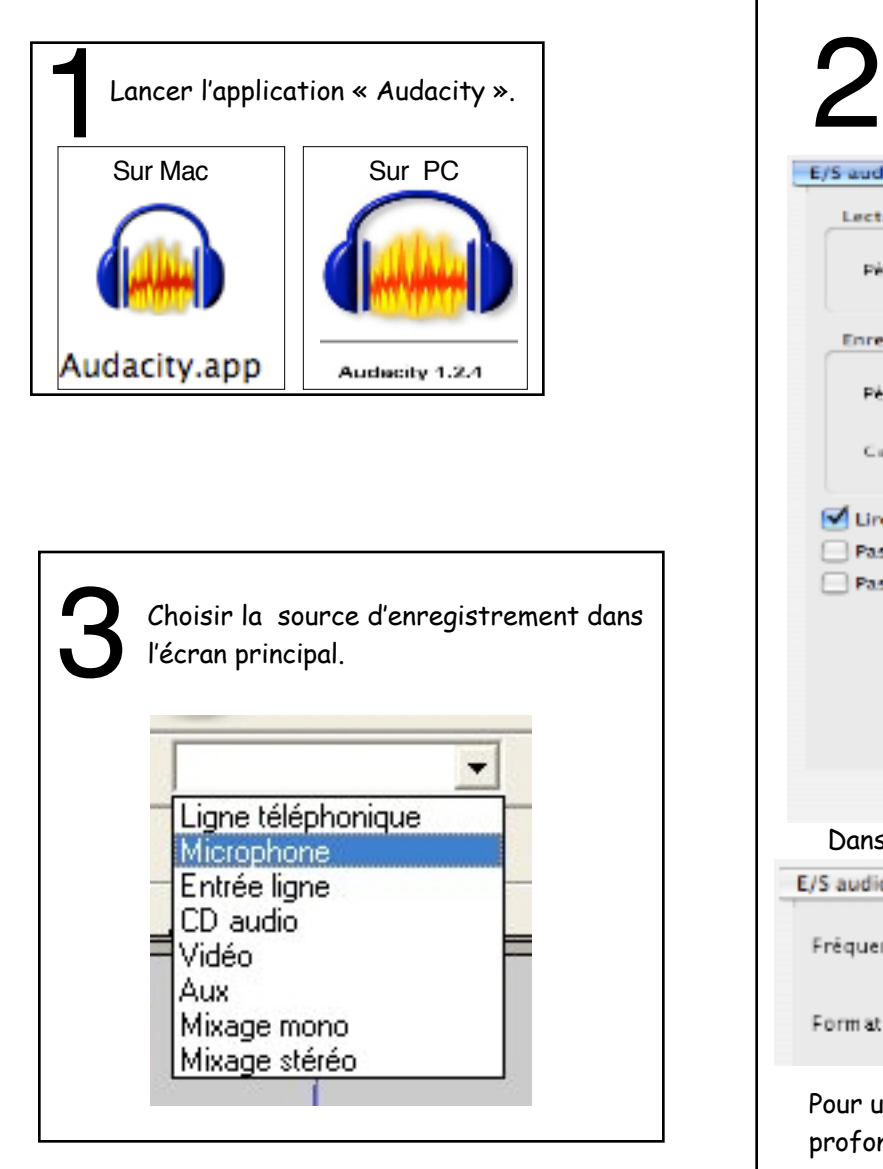

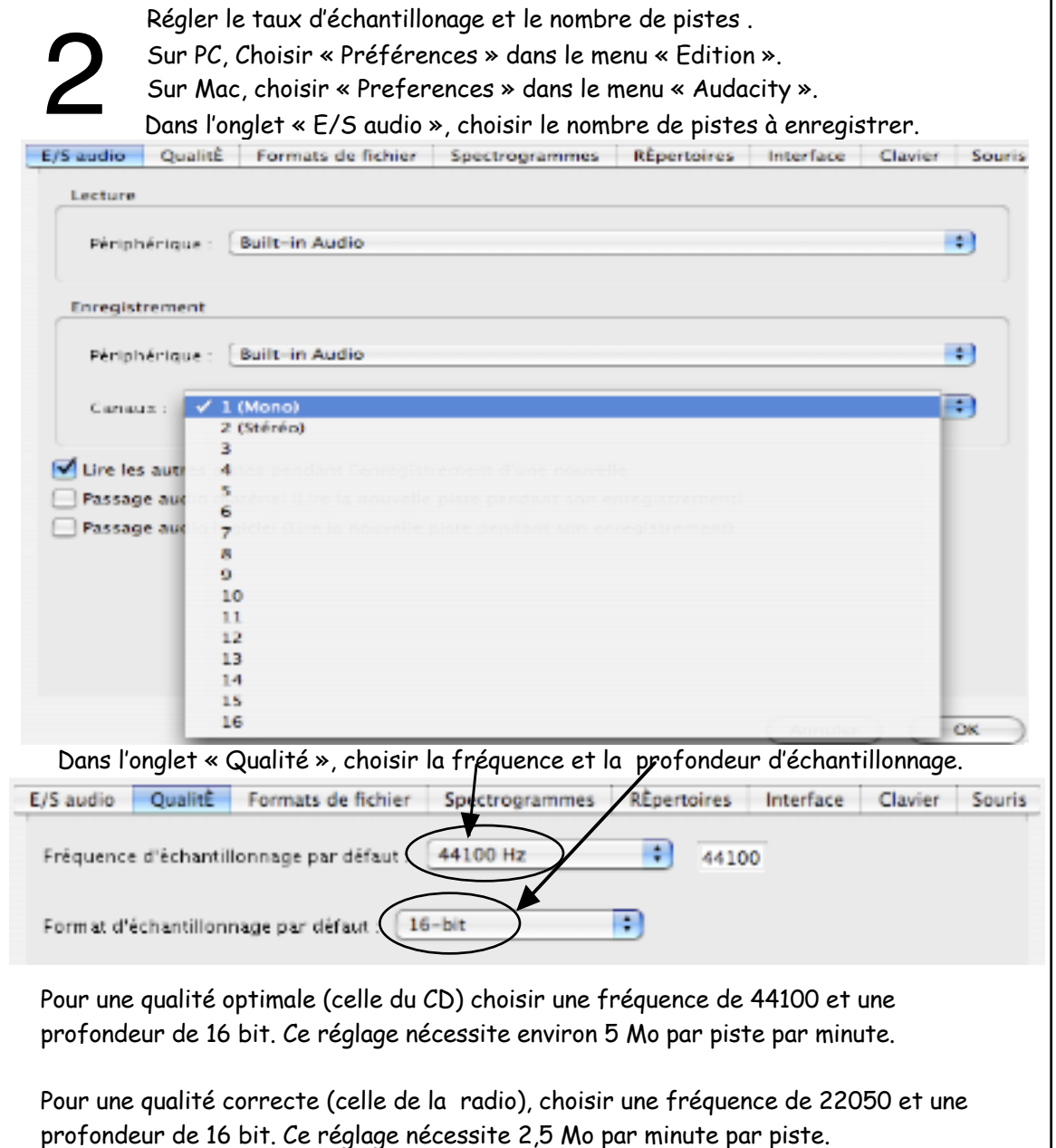

Une fréquence et une profondeur plus basses produiront un enregistrement bruyant.

### Enregistrement à l'aide d'un microphone

Régler le volume d'enregistrement.

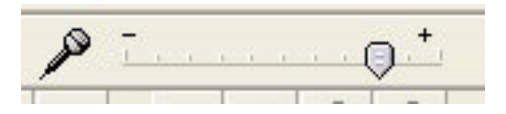

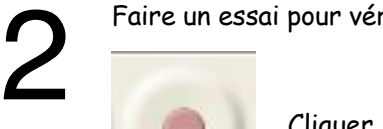

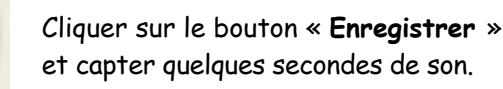

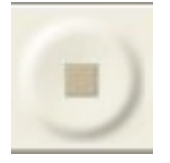

Cliquer sur le bouton « **Arrêt** » pour stopper l'enregistrement.

Faire un essai pour vérifier les niveaux. The section of the trop fort! Pas assez fort. Correct.  $5,0$ 

Supprimer la piste d'essai.

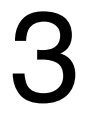

1

Enregistrer réellement.

Prendre soin de laisser un peu de silence avant et après le son lors de l'enregistrement pour éviter que le début ou la fin soit tronqué.

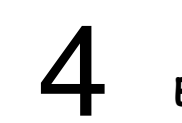

4 **Enregistrer le résultat « Fichier -> Enregistrer le projet Sous... »**

### Traitement du son - 1 -

### **Normaliser l'amplitude du son**

Pour assurer un bon niveau de l'enregistrement, il est parfois nécessaire d'amplifier un peu le son. « Audacity » possède un plugiciel pour cette fonction.

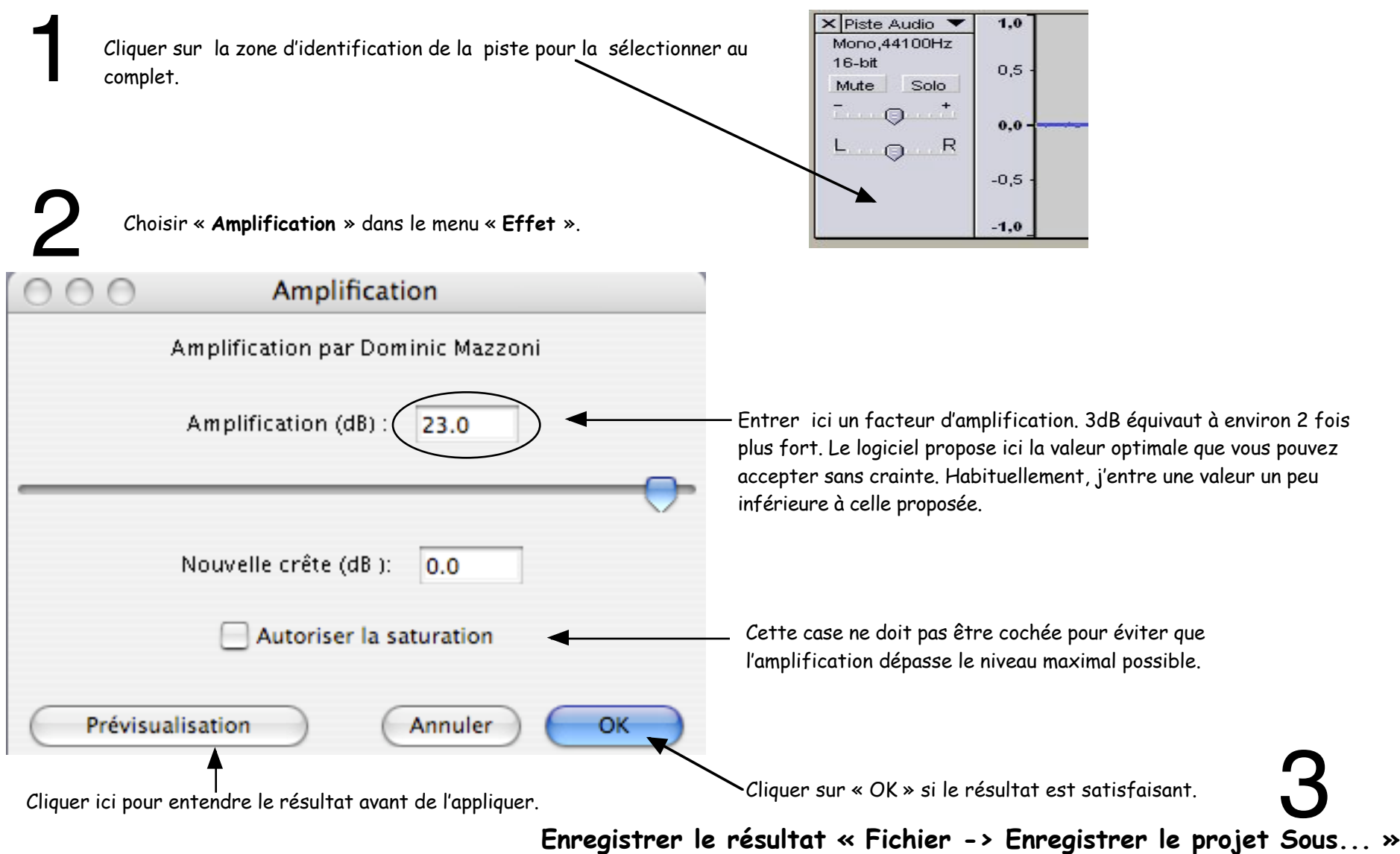

## Traitement du son - 2 -

#### **Réduire le bruit de fond** Prendre une empreinte du bruit.<br> **a**) Sélectionner quelques secor **a)** Sélectionner quelques secondes de bruit à l'aide de l'outil de **Elimination du bruit** sélection.  $\boldsymbol{\times}$ Faire attention de ne pas inclure une partie du son. Elimination du bruit par Dominic Mazzoni **b)** Choisir « **Élimination du bruit** »dans le menu « **Effet** » et cliquer sur « Prendre le Profil du bruit ». Etape 1 Choisir quelques secondes de bruit seul afin que Audacity sache ce qu'il doit filtrer. Cliquer ensuite sur Profil du bruit : a) Sélectionner la piste complète de son (cliquer sur la zone d'identification de la piste). **a)** Prendre le profil du bruit **b)** Ajuster le niveau de réduction de bruit désiré. Etape 2 **c )** Cliquer sur « Supprimer le bruit ». Sélectionner tout l'audio que vous voulez filtrer, choisir la quantité de bruit vous voulez filtrer, cliquer alors sur Supprimer le bruit. Il est pratiquement impossible de réussir ce traitement du premier coup. Il vous faudra expérimenter avec différents réglages. Heureusement, vous pouvez annuler le traitement Plus Moins en cliquant sur le bouton « **annuler** »**.**  $\sim$ - Prévisualisation Supprimer le bruit Cliquer ici pour entendre le résultat avant de l'appliquer. 3 **Enregistrer le résultat « Fichier -> Enregistrer le projet Sous... »** Fermer

### Mixer votre voix avec de la musique

Enregistrer votre voix.

1

Dans le menu « **Projet »**, choisir « **Importer Audio** » et ouvrir un fichier de musique au format « **Wav** » ou « **MP3** ». NB. « Audacity » ne permet pas d'enregistrer de la musique à partir du lecteur CD de votre ordinateur.<br>Pour cela, vous devez utiliser les logiciels de votre environnement (« iTunes » ou « Magnétophone » et Lecteur CD).

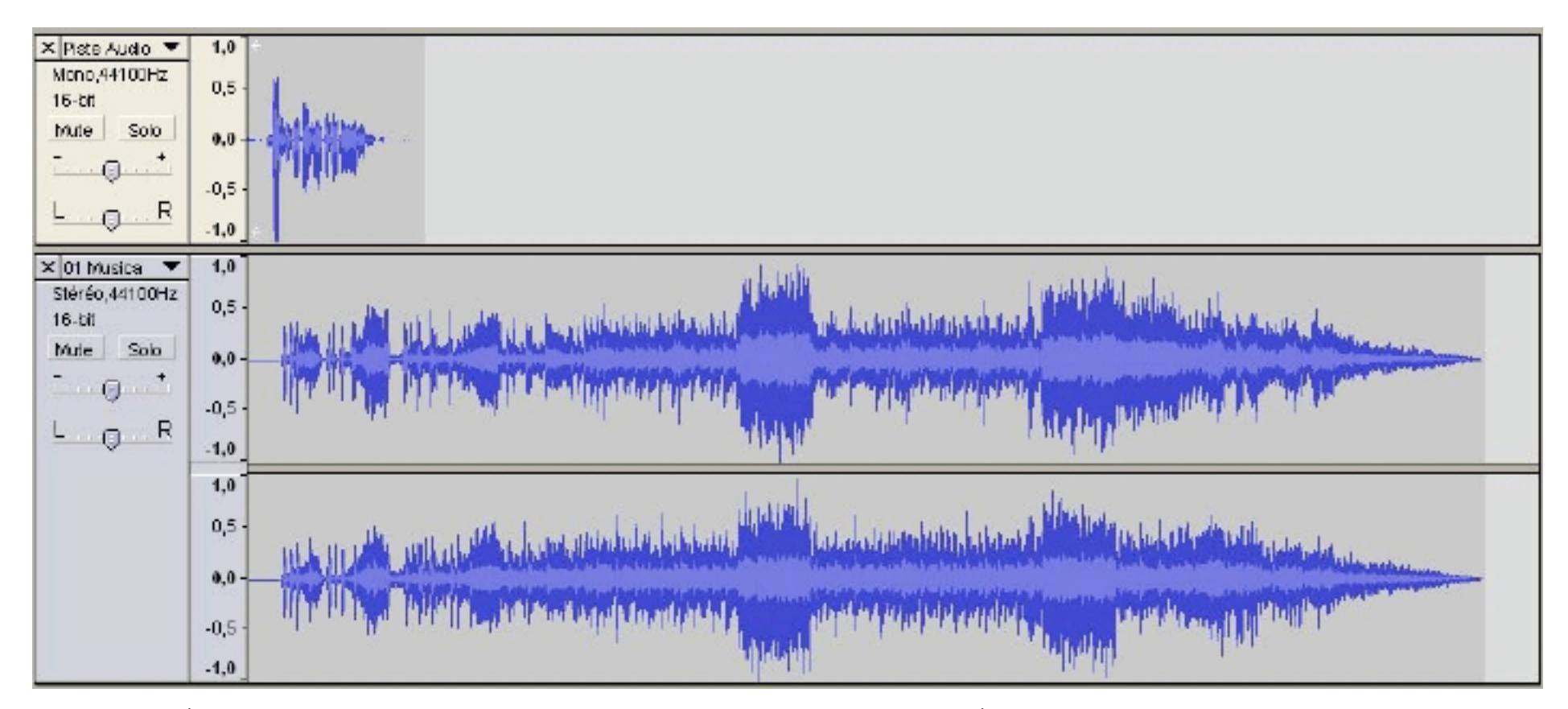

Utiliser l'outil de déplacement du son et faire glisser votre voix au-dessus du passage choisi.

 $\leftrightarrow$ 

 $\frac{8}{2}$ Utiliser l'outil « Enveloppe » pour diminuer le volume de la musique lorsque la voix parle.

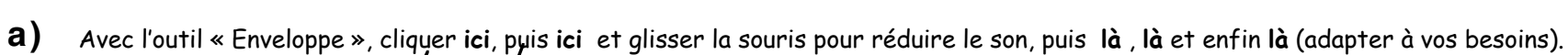

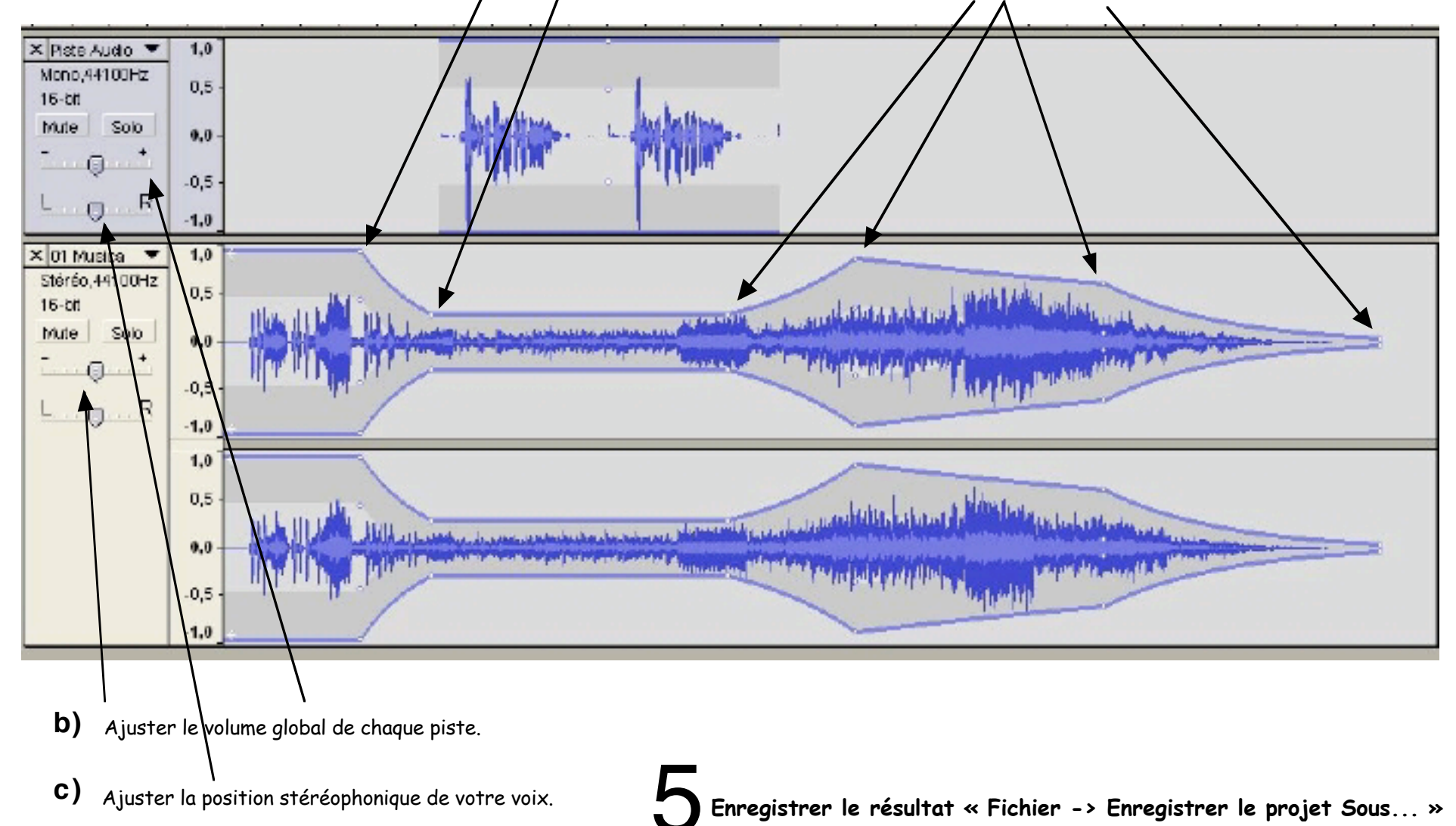

### Exporter le montage en format « WAV » ou en format « MP3 »

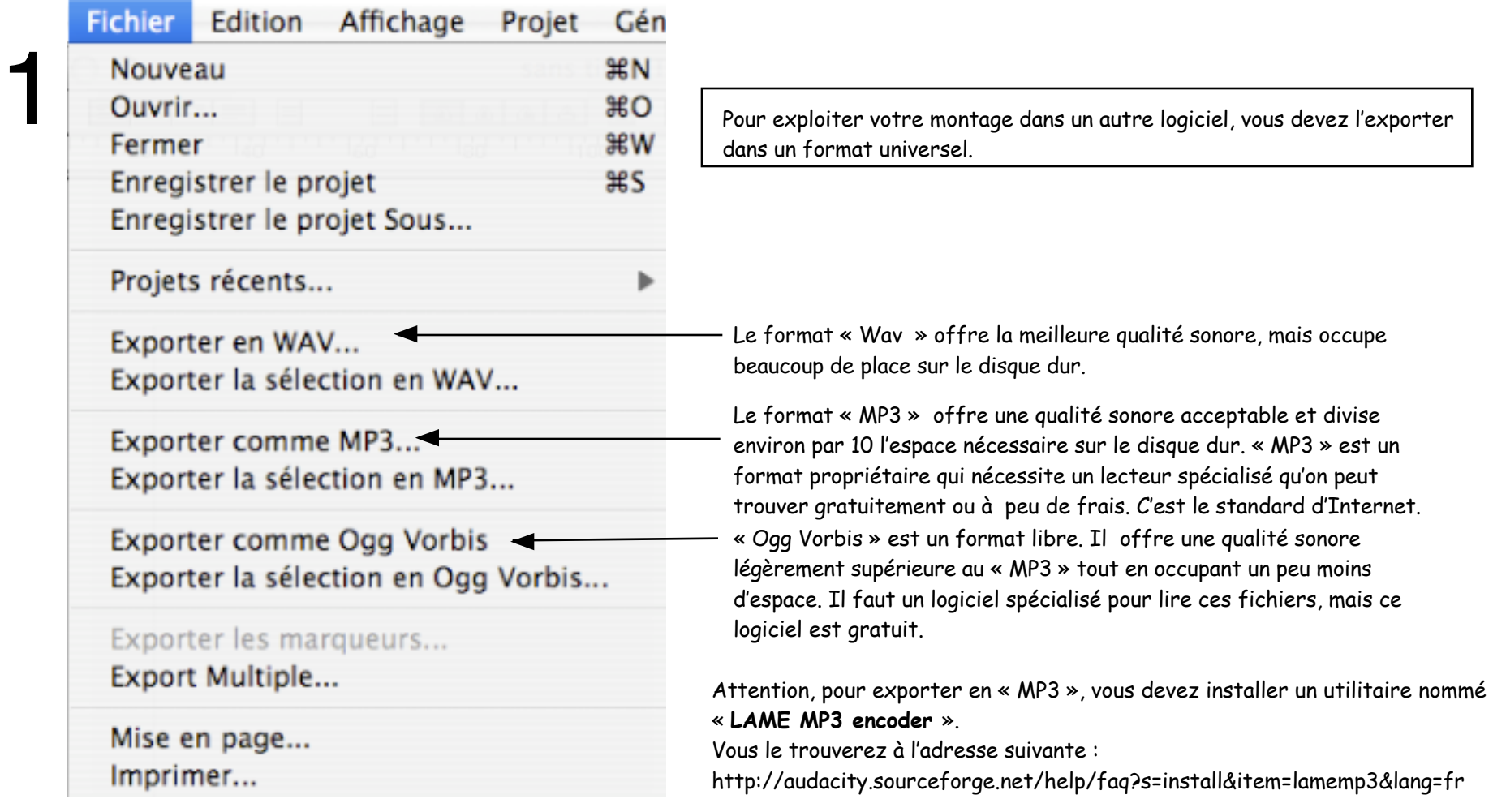

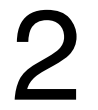

2 Choisir un emplacement, donner un nom au fichier et enregistrer.

Voilà, vous êtes prêt pour l'utilisation du logiciel « Audacity », bon enregistrement!